### **Product Features:**

Уникальные черты:

Автоматический анализ плотности

200X цифровое увеличение

Импортные электронные компоненты

Элегантный дизайн

Область применения:

Текстильная промышленность, Швейная промышленность, Бытовая электроника, Инспекция промышленности, Инструмент, Здравоохранение, Лаборатория, Обслуживание и ремонт автомобилей, Автопром, Инспекция канализации и трубы, Безопасность.

Программное приложение в Windows:

программное обеспечение обеспечивает моментальный снимок, видеозапись, измерение и т. д.

#### **Product Pictures:**

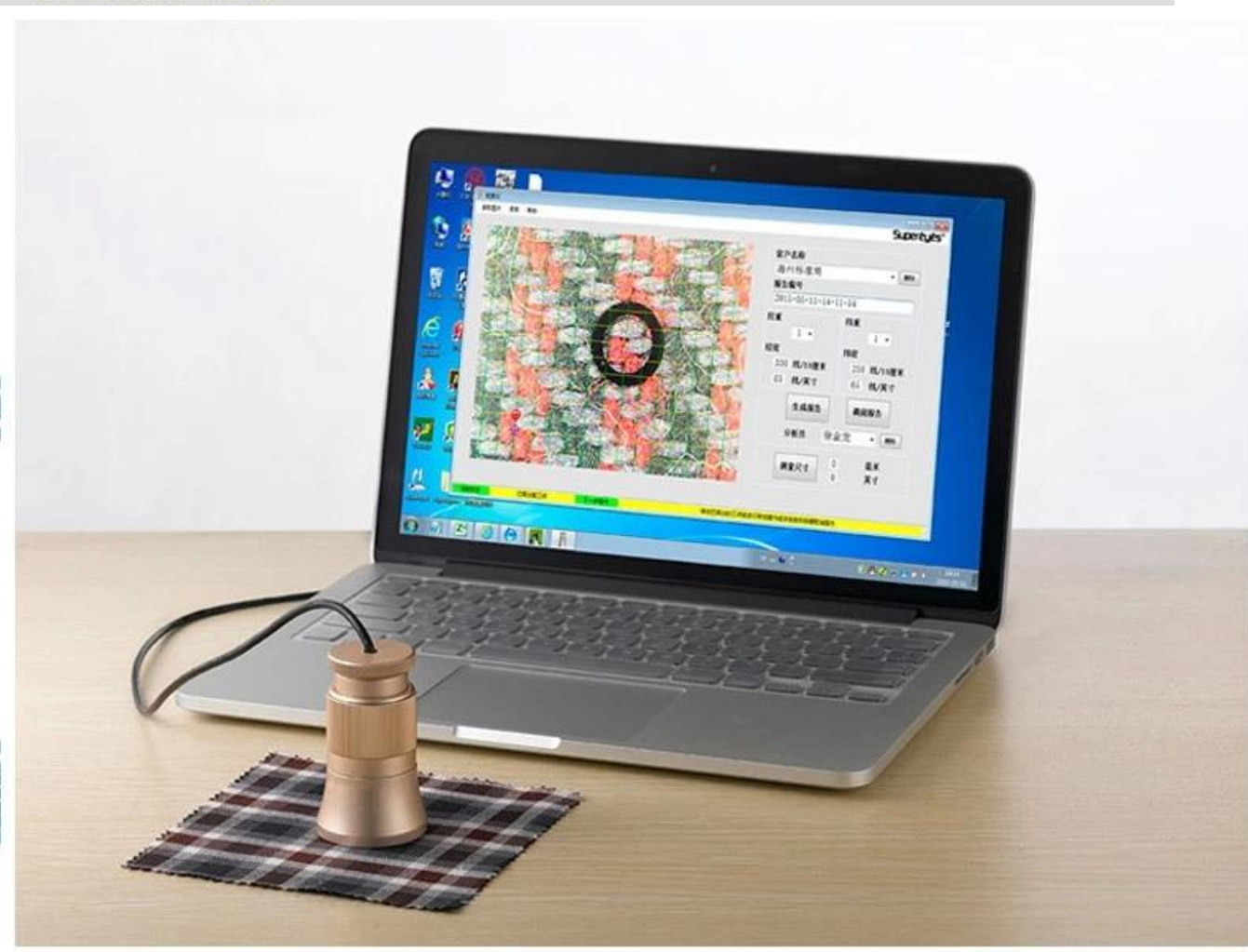

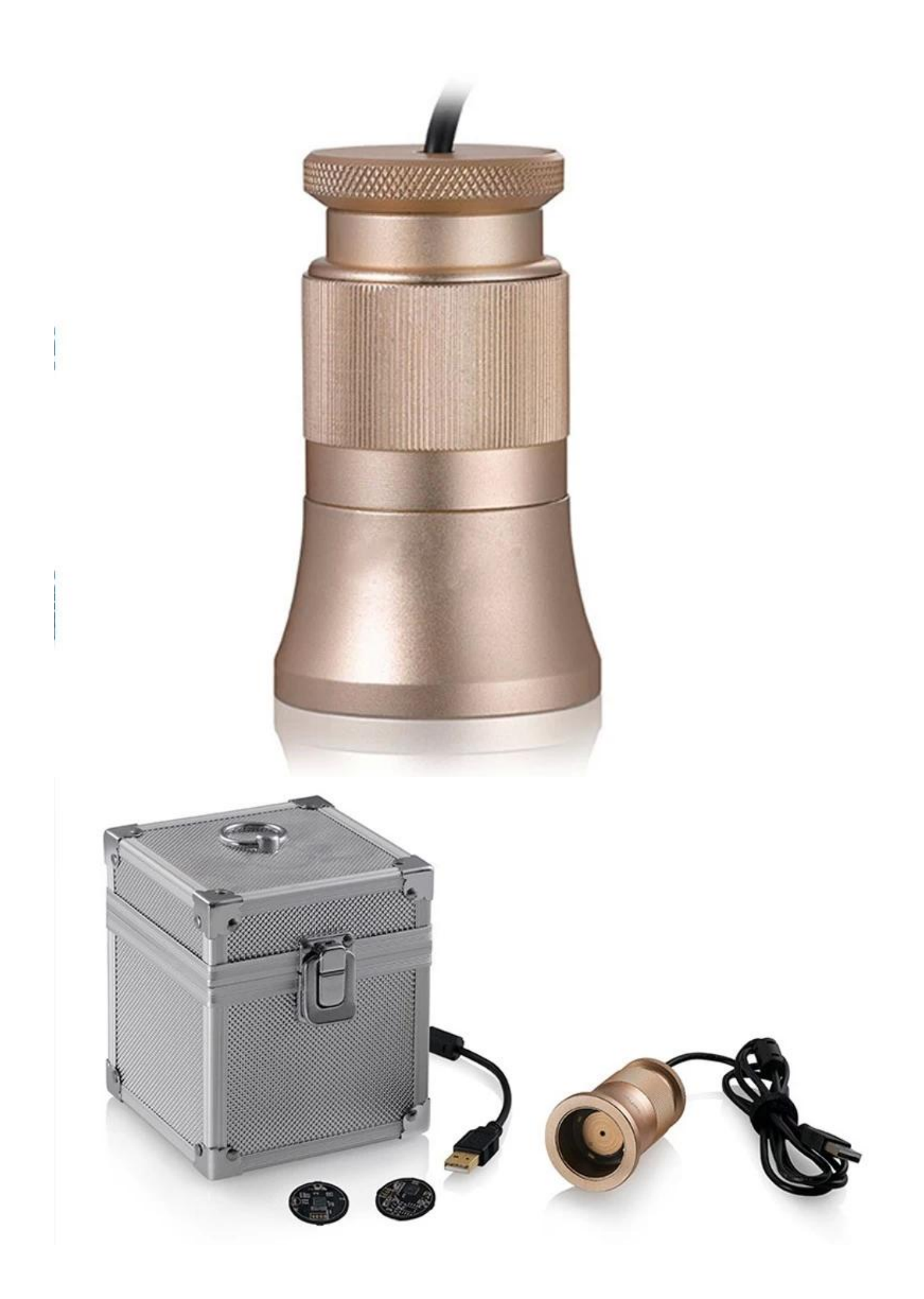

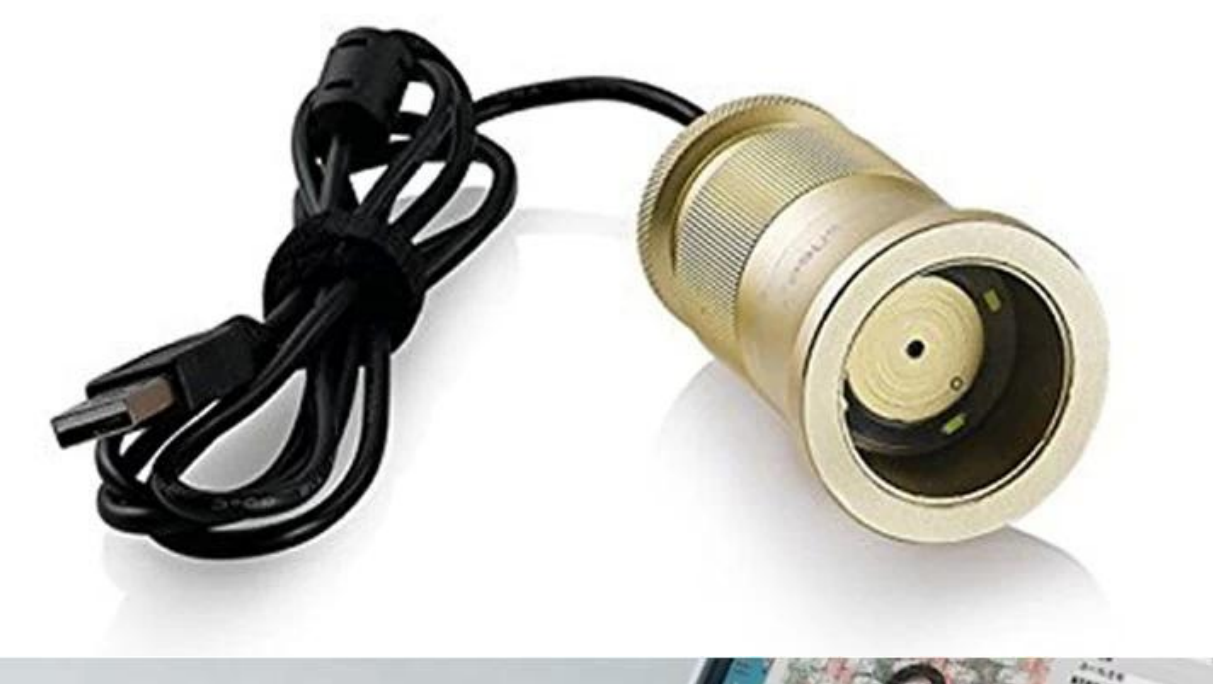

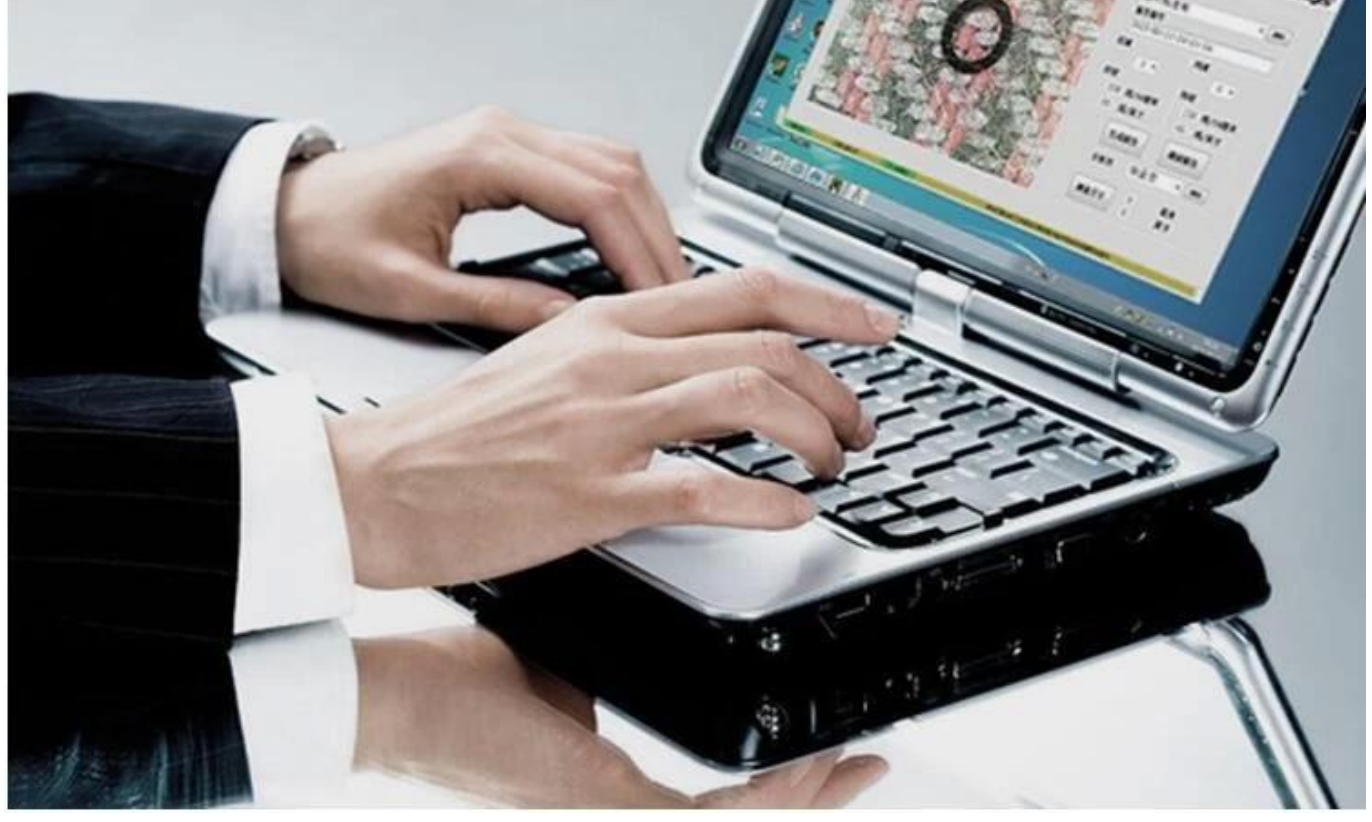

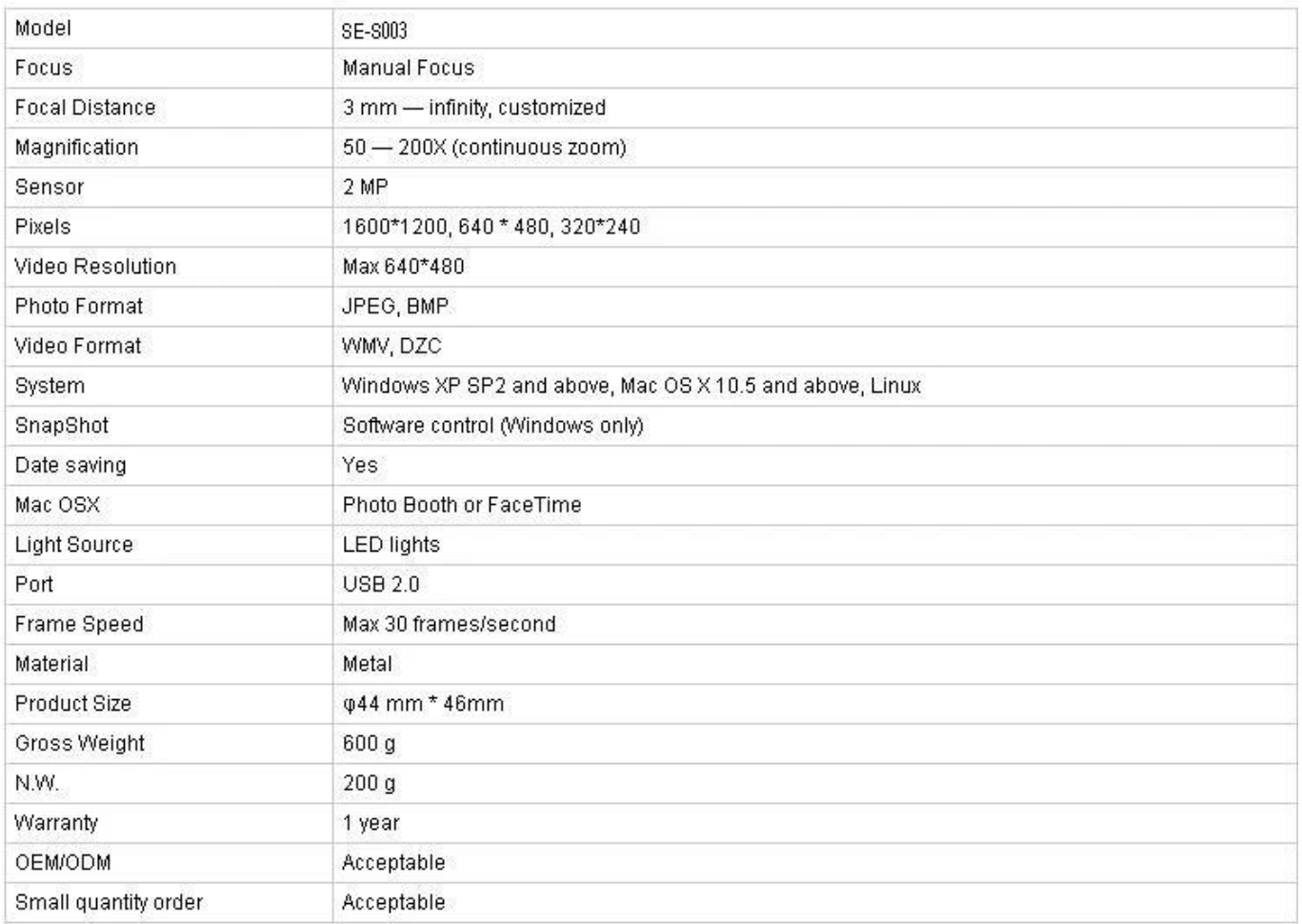

# Заявка:

Подключите СООЗ к компьютеру, поместите его на объект и удостоверьтесь, что логотип обращен к оператору.

Дважды щелкните, чтобы запустить программное обеспечение.

Поверните центральную ручку, чтобы отрегулировать соответствующее увеличение Поверните ручку фокусировки, чтобы сделать изображение прозрачным; чтобы сделать контроль плотности точным и легким, пожалуйста, держите текстуру текстуры горизонтальной и вертикальной

Установите 3 точки выборки нажатием левой кнопки; Чтобы быть удобной в настройке, выберите пересечения основы и утка и установите вторую точку выборки в углу. Если точки выборки не идеальны, нажмите на нее левой кнопкой, чтобы активировать ее (перетренировать), затем используйте мышь для грубой настройки или используйте клавишу направления на клавиатуре для точной настройки до тех пор, пока линии плотности компьютера не будут идеально соответствовать деформации и уткам текстиля. Текущие данные показывают плотность основы и плотность утка в правой части программного обеспечения.

Чтение изображения: просмотр изображения предназначен только для двойного анализа существующих изображений, которые сохраняются во время создания отчета. Пожалуйста, следуйте этому шагу во время просмотра изображения: выберите picture-& gt; open; Это может вызвать непредсказуемые проблемы, если дважды щелкните выбранные снимки.

Имя клиента и аналитик. Выберите: выпадающий список и нажмите левую кнопку: Добавить новое: ввод в столбце имени клиента и сохранение по генерации отчета. Удалить: выпадающий список, выбрать и удалить, нажав правую кнопку Номер отчета генерируется системой хронологически Мера Нажмите в правом нижнем углу; после изменения символа, установите 2 произвольные точки для измерения длины. Нажмите еще раз после измерения,

программное обеспечение вернется к условию анализа плотности.

### **Approval Certification:**

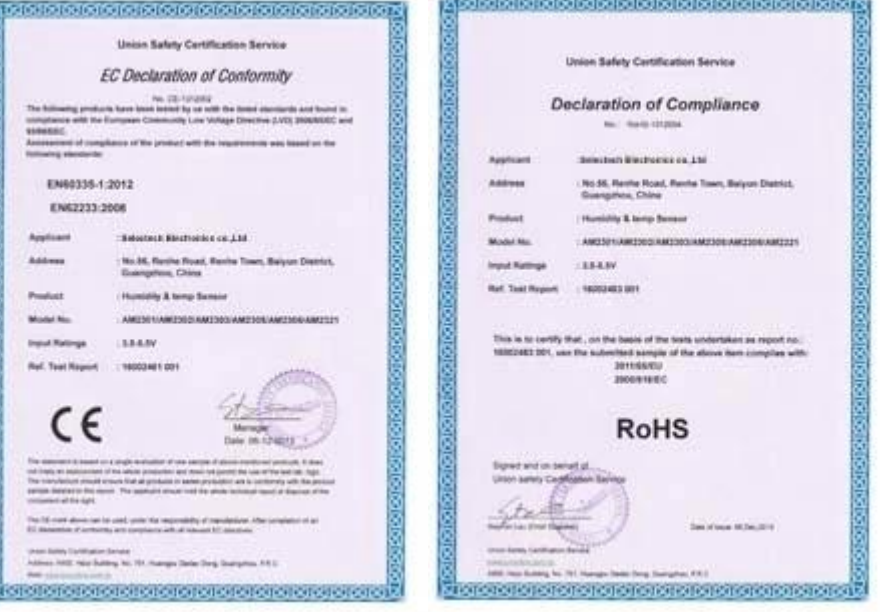

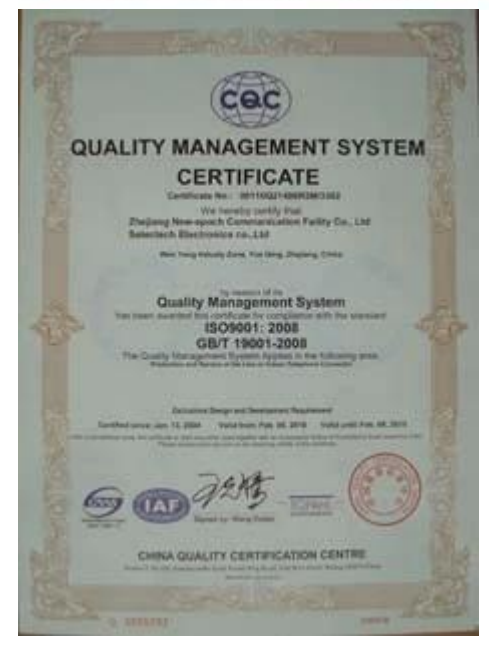

## Why Choose US :

Our goal is to provide customers products of high quality, competitive price, and superior services.

- 1.Established in 2005, about 10 years of history;
- 2.Own main factories, supply diversification products and One stop service
- 3.Certificates of ISO9001, UL, CE, EMC, CQC, RoHS, Reach, etc.
- 4. Six years Gold member in Alibaba, Aliexpress etc
- 5. Production capability more than 100 thousands pcs/ month;
- 6. Monthly export more than 50 times delivery;
- 7. Exported to more than 20 countries and regions;
- 8.We provide an excellent combination between prices, quality & respond, delivery, after-sales!

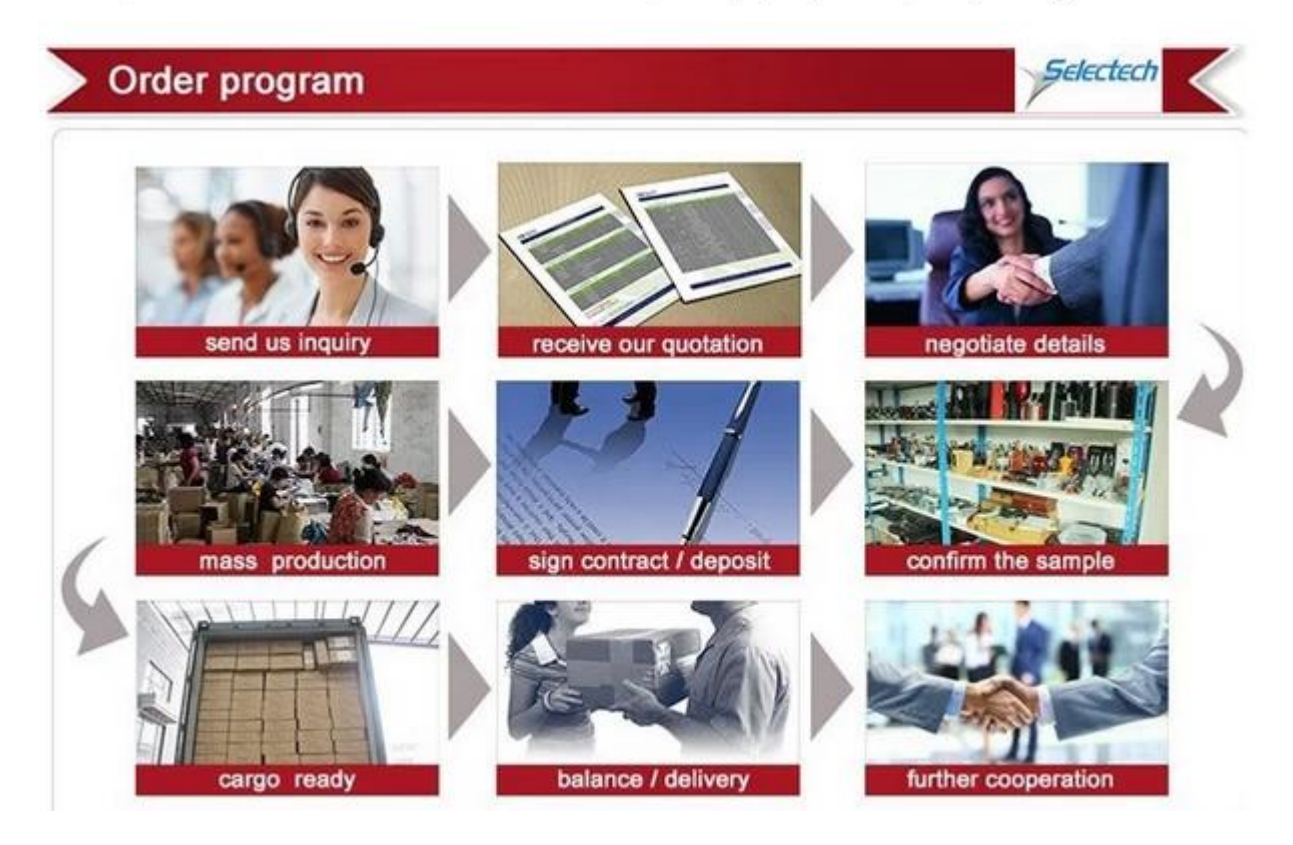